**Traumatic Brain Injury (TBI)** 

**Instruments User Manual**

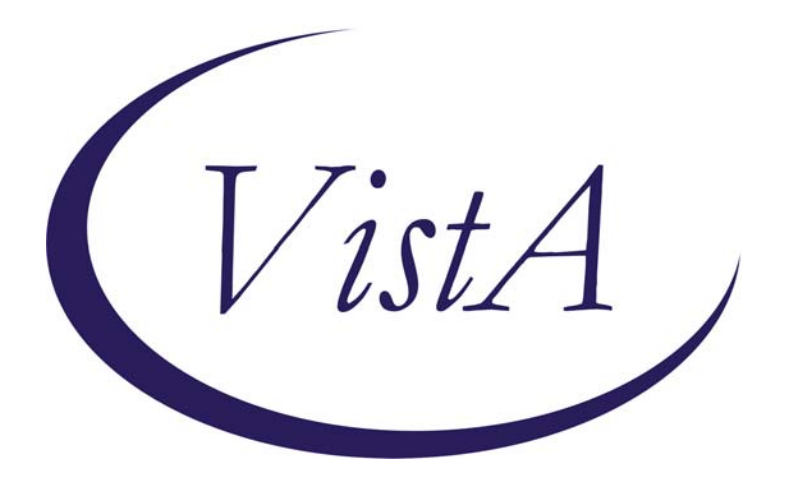

**Release 2.0** 

**Department of Veterans Affairs Office of Information and Technology (OIT) Product Development** 

> **Department of Veterans Affairs Office of Enterprise Development Health Data Systems – Registries**

# Revision History

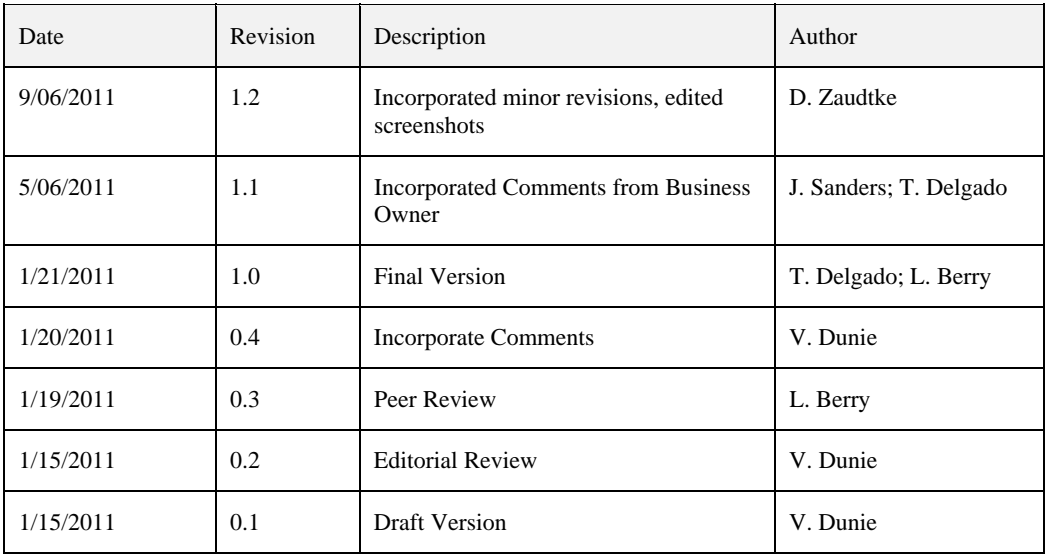

#### THIS PAGE INTENTIONALLY LEFT BLANK

## **Table of Contents**

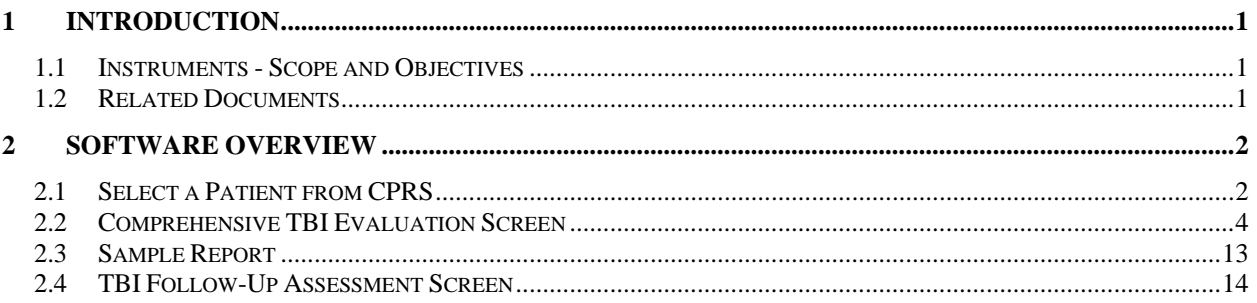

# **1 Introduction**

#### **1.1 Instruments - Scope and Objectives**

The Traumatic Brain Injury (TBI) Instruments are a set of comprehensive evaluation questionnaires (initial and follow up) designed to provide rehabilitation professionals with a vehicle by which they can assess patients and collect patient information. The information collected from these instruments is electronically transferred and stored in the form of a medical progress note in the patient's electronic record. This progress note can be retrieved through the Computerized Patient Record System (CPRS).

The set of TBI Instruments include the Comprehensive TBI Evaluation and the TBI Follow-Up Assessment.

## **1.2 Related Documents**

These related documents are available at http://www.va.gov/vdl/application.asp?appid=198.

## **2 Software Overview**

## **2.1 Select a Patient from CPRS**

S

*Note: This user guide assumes the user has access to CPRS.* 

Once you have selected the appropriate patient in your local CPRS program, select TBI or TBI Instruments (or whatever your site has decided to name the entry to TBI Instruments) from the Tools menu in CPRS.

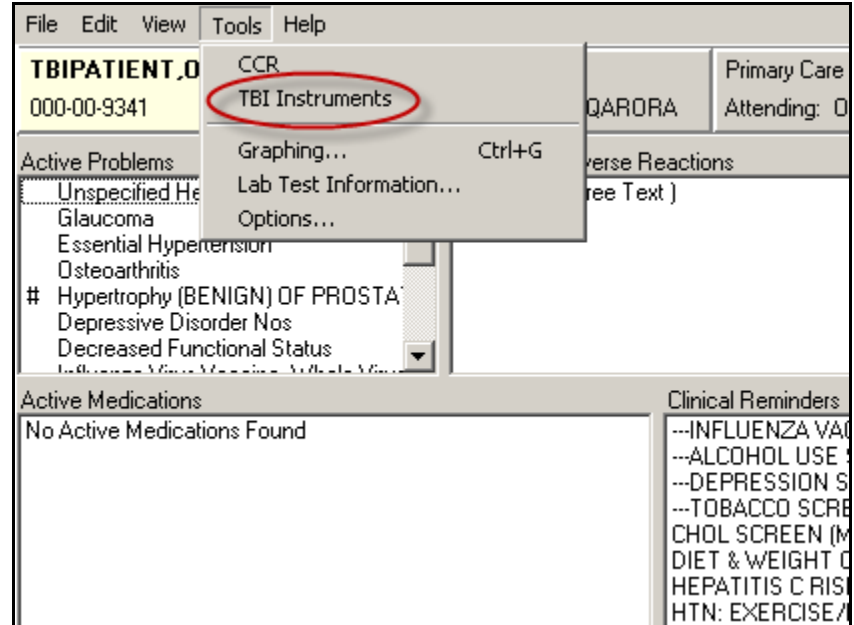

#### The TBI Instruments > Patient Confirm screen displays.

Enter the patient's Social Security Number (SSN) in the appropriate field to verify the correct record is selected. An error message is displayed if the SSN entered does not match the SSN associated with the patient's name that you selected.

Click [Confirm].

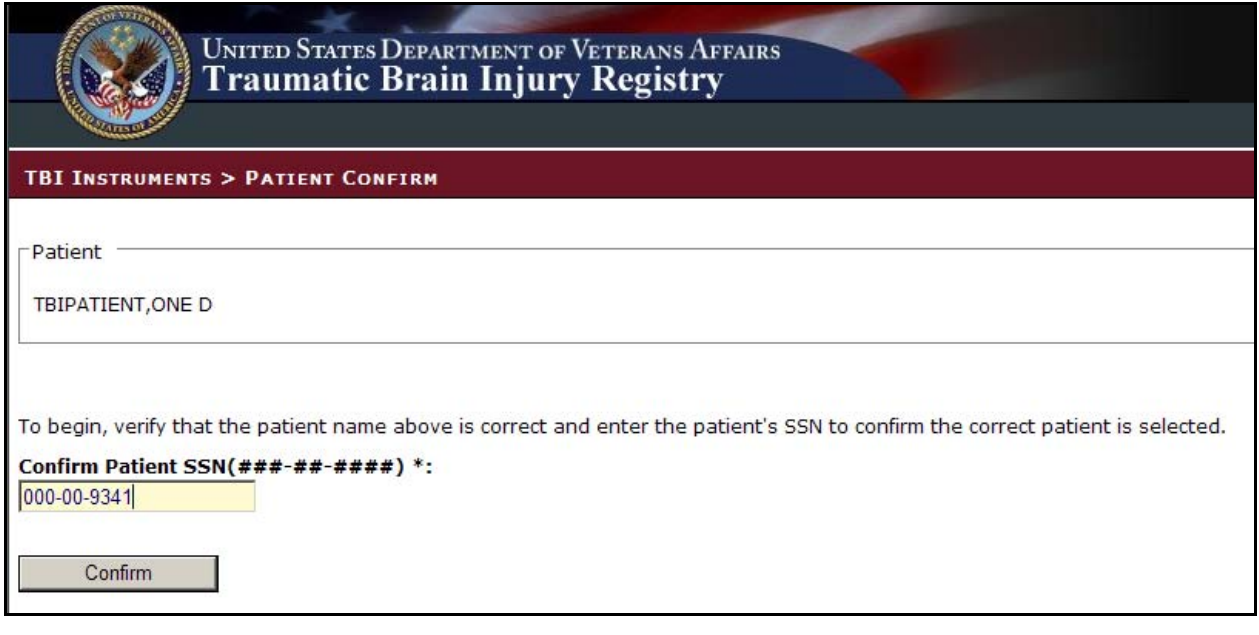

## **2.2 Comprehensive TBI Evaluation Screen**

The TBI Instruments > Select Instrument screen displays.

Select the appropriate instrument that you want to submit from the list by clicking the [Select] button.

*Note that for this example, the Comprehensive TBI Evaluation is selected* 

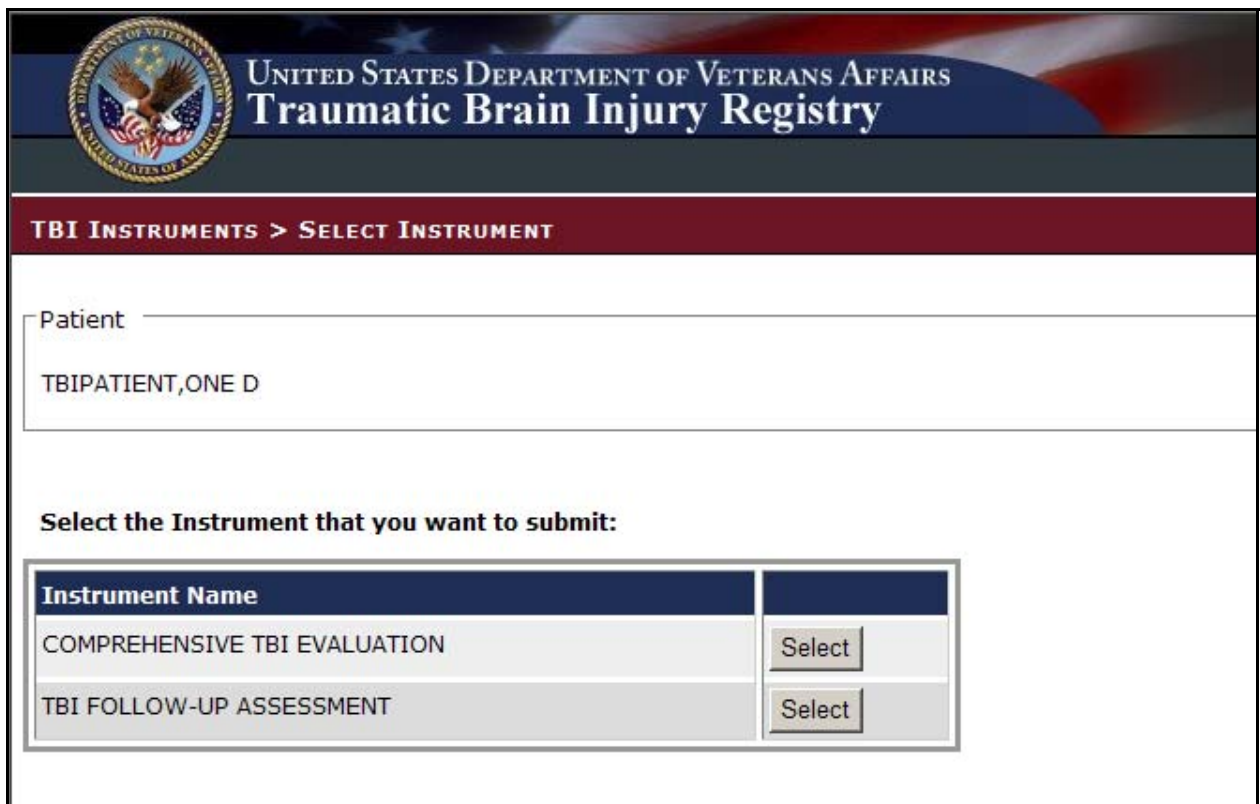

The TBI Instruments > Instrument Associations screen displays.

*Note that the patient name and the Instrument Type previously selected are presented on the screen.* 

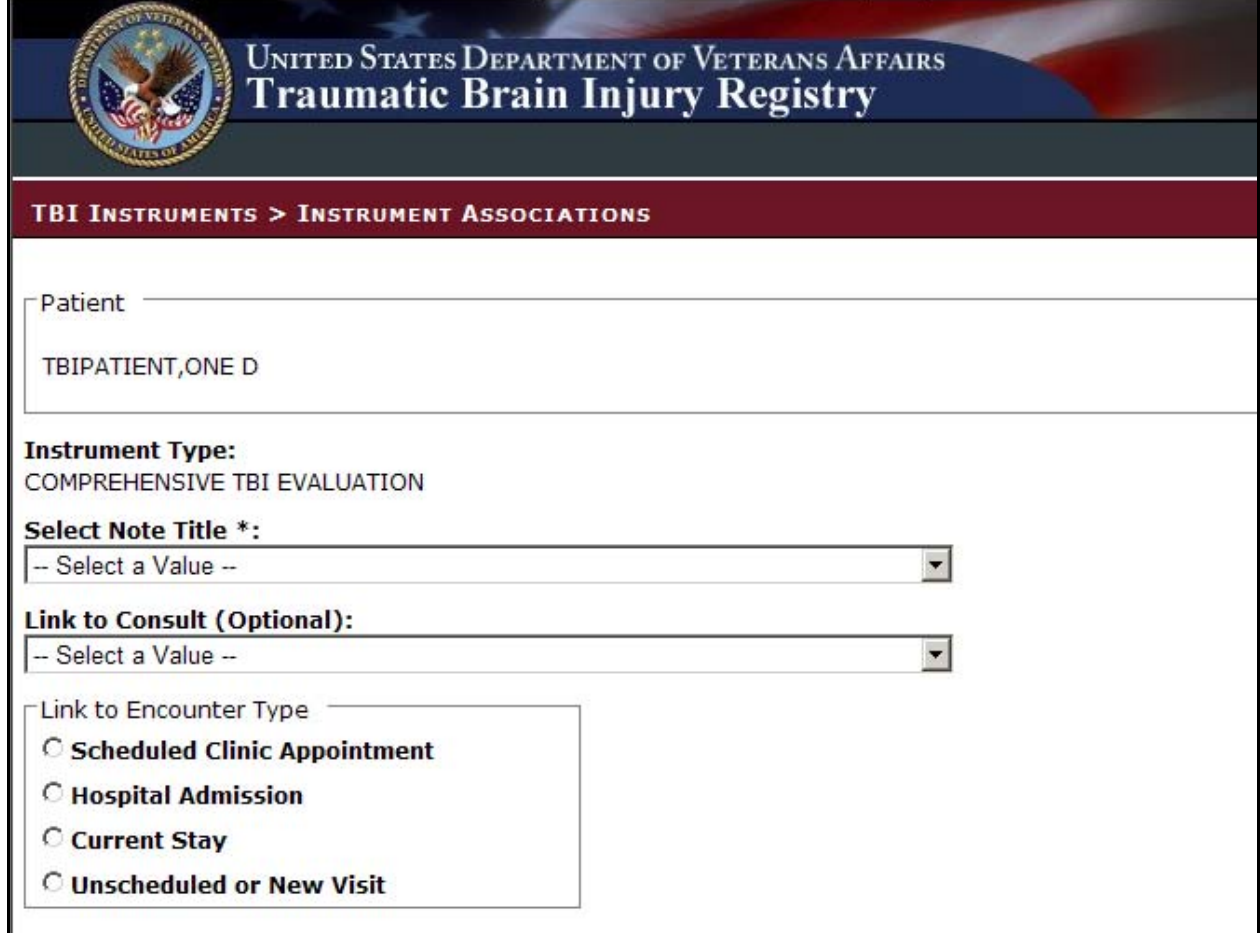

Select an appropriate Note Title from the "Select Note Title" drop-down list. Appropriate Note Titles for TBI patients begin with "TBI." This selection is required.

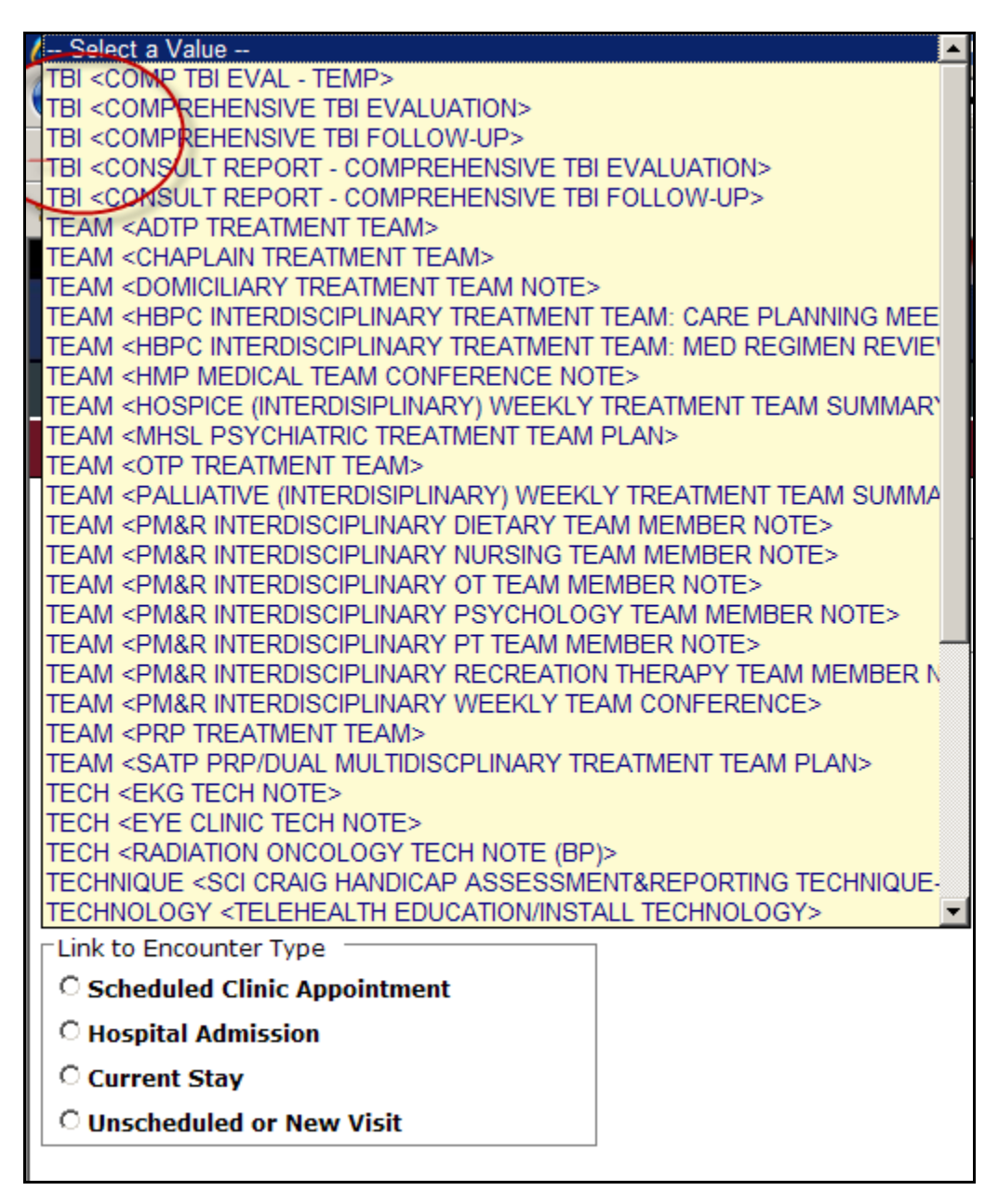

If the note title selected is classified as a 'Consult Report', the user entry will complete a consult in CPRS. Use the "Link to Consult" drop-down list to select the appropriate consult to which the entry should be linked in CPRS. While this selection is optional, the user must make a selection from the list in order for the consult report to be linked to a consult in CPRS.

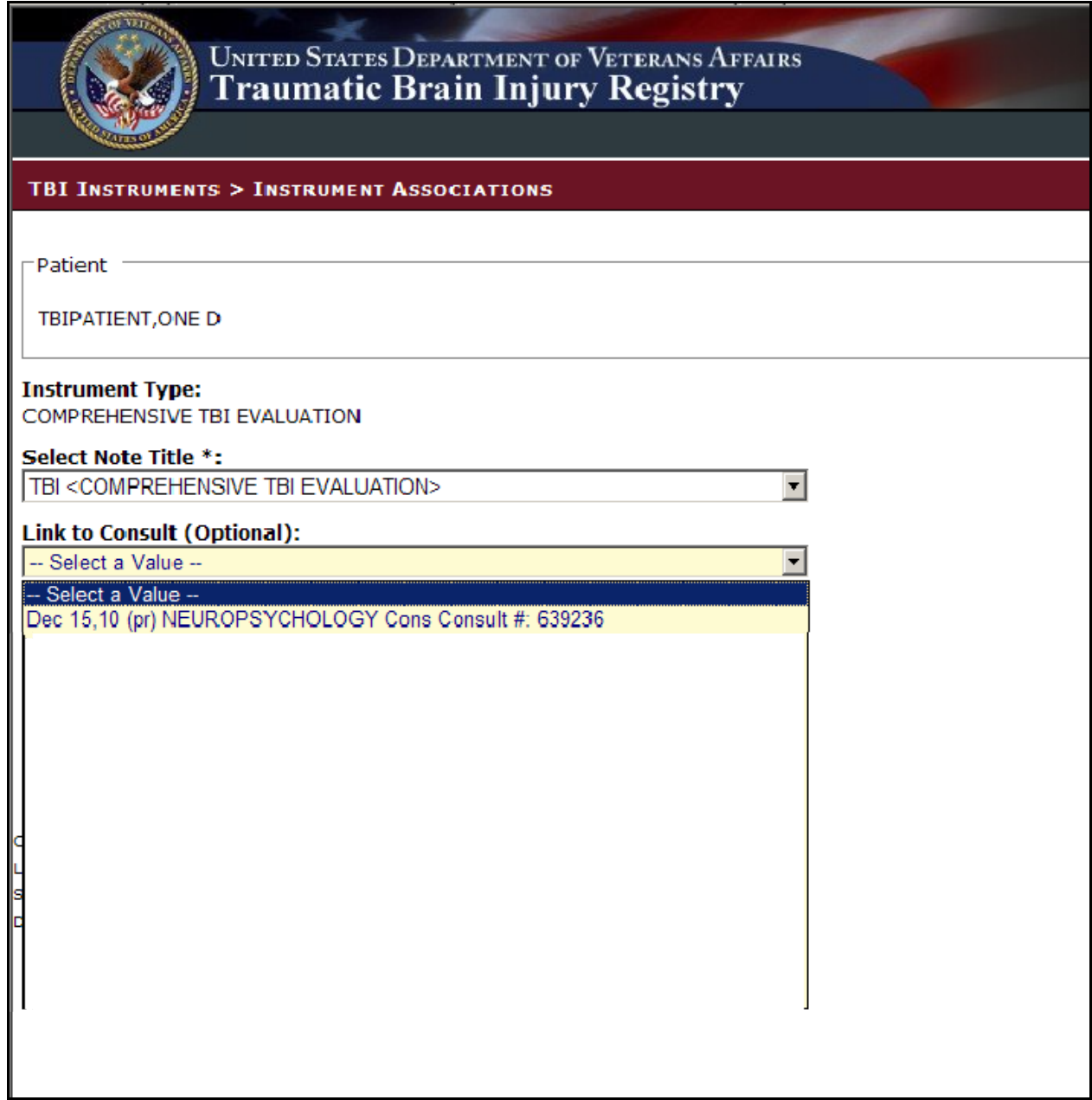

The "Link to Consult" drop-down list is populated with previously ordered consults for this patient. If the user selects a consult from the drop-down list, the data then entered via the selected TBI Instrument will be associated with the selected consult.

Use the radio button to select the appropriate "Link to Encounter Type" from the list.

If you select "Scheduled Clinic Appointment," the application searches the period of time one month before today through one month after today. If any appointments are found, they are loaded into the "Select the Scheduled Clinic Appointment" drop down list. Select an appointment to proceed to the next step. If the user wishes to expand the date range for the search, the user can input new start and end dates and click "Get Appointments" and then proceed to the next step. This step associates the current instrument with the selected appointment.

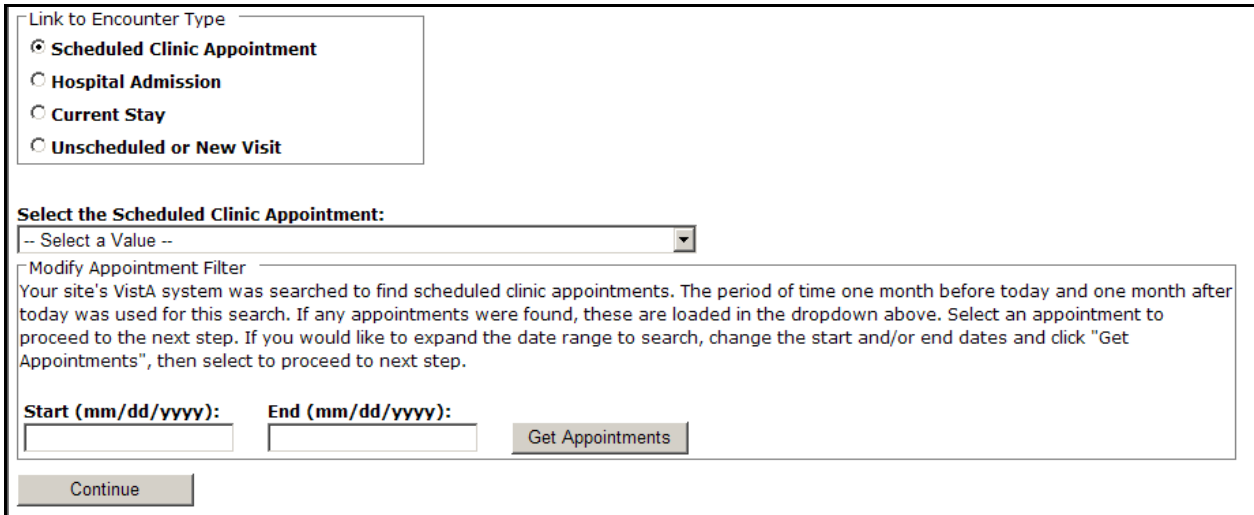

If you select "Hospital Admission," the application searches for previous hospital stays. If any are found, they are loaded into the "Select the Hospital Admission" drop down list, and the user can make the appropriate selection. If no previous stays are found for the patient, the user must select a different encounter type from the "Link to Encounter Type" list in order to proceed.

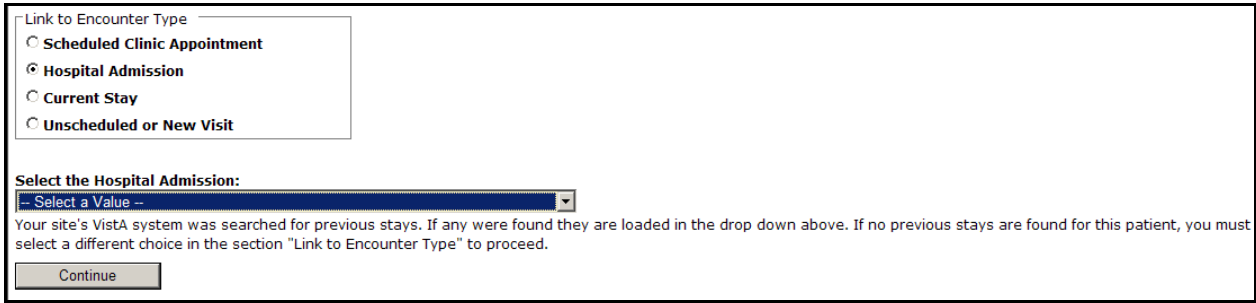

If you select "Current Stay," the next action required is to click [Continue] to move to the next screen.

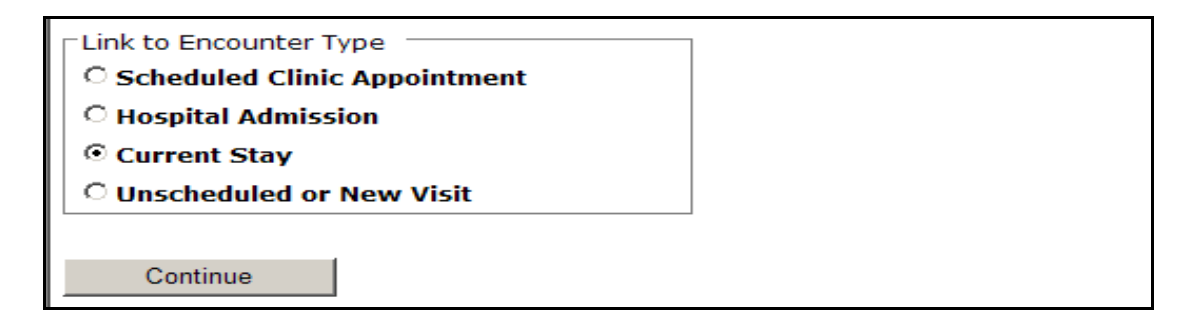

If you select "Unscheduled or New Visit", the application searches to find all locations at your site which begin with "TBI." If any locations are found, they are loaded into the "Location" drop down list. If the user wants to search using a different location, the user can change the default search string and click [Get Locations]. After selecting a location, the user can click [Continue] to move to the next screen.

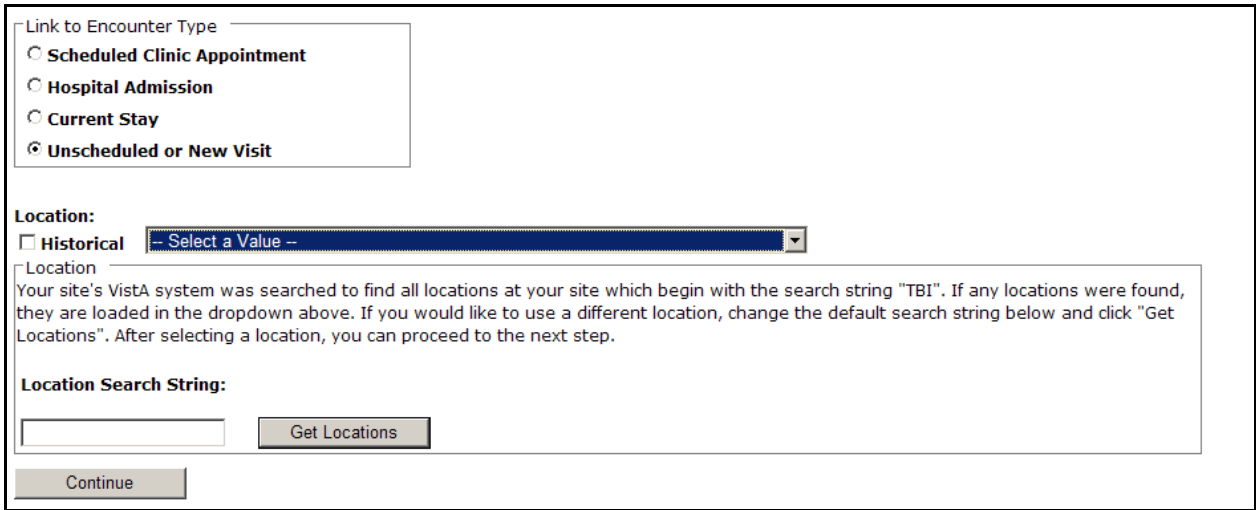

The TBI Instruments > Instrument Associations > Comprehensive TBI Evaluation Screen displays.

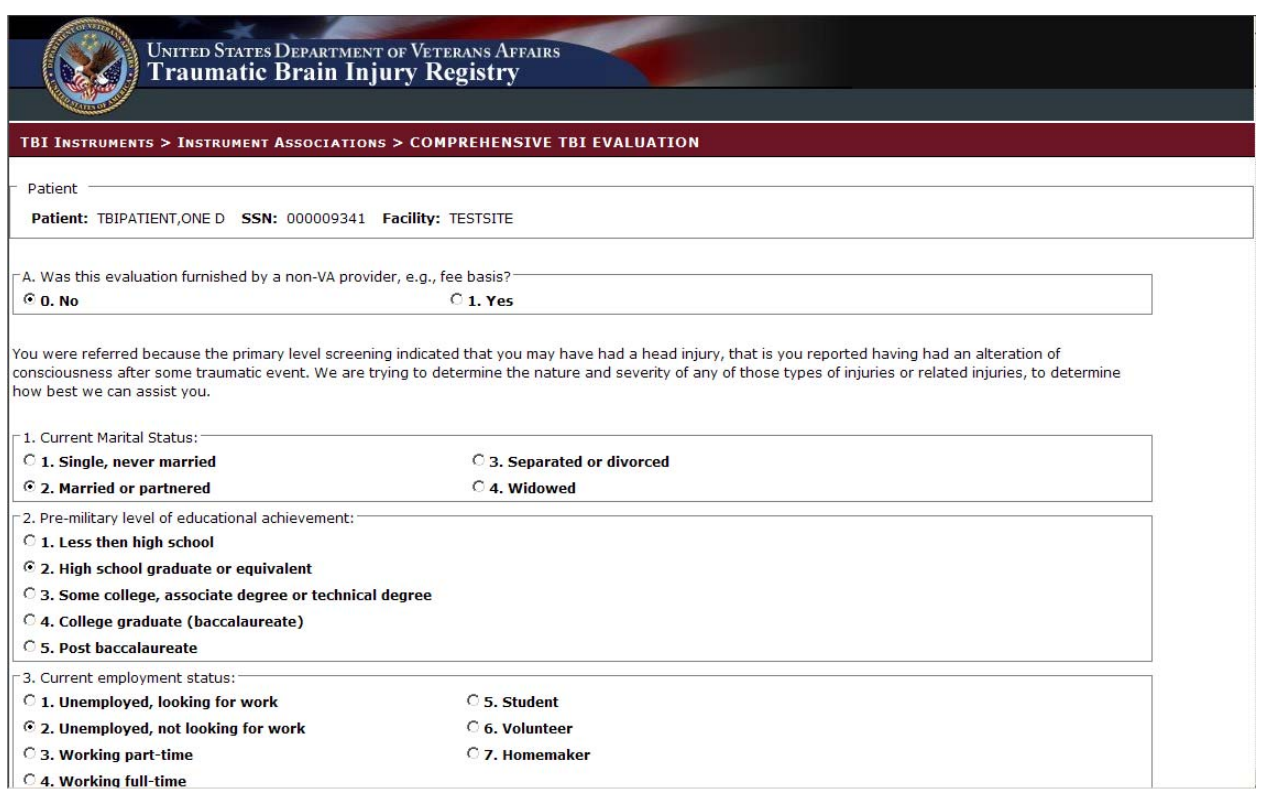

The user can select on one radio button per question if it is a radio button based question.

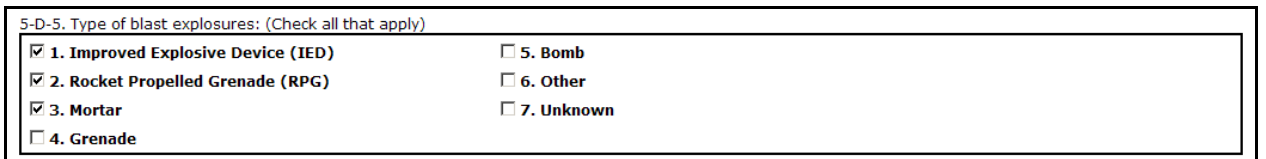

The user can select multiple answers per question (E.g. 5-D-5) if it is a check box based question.

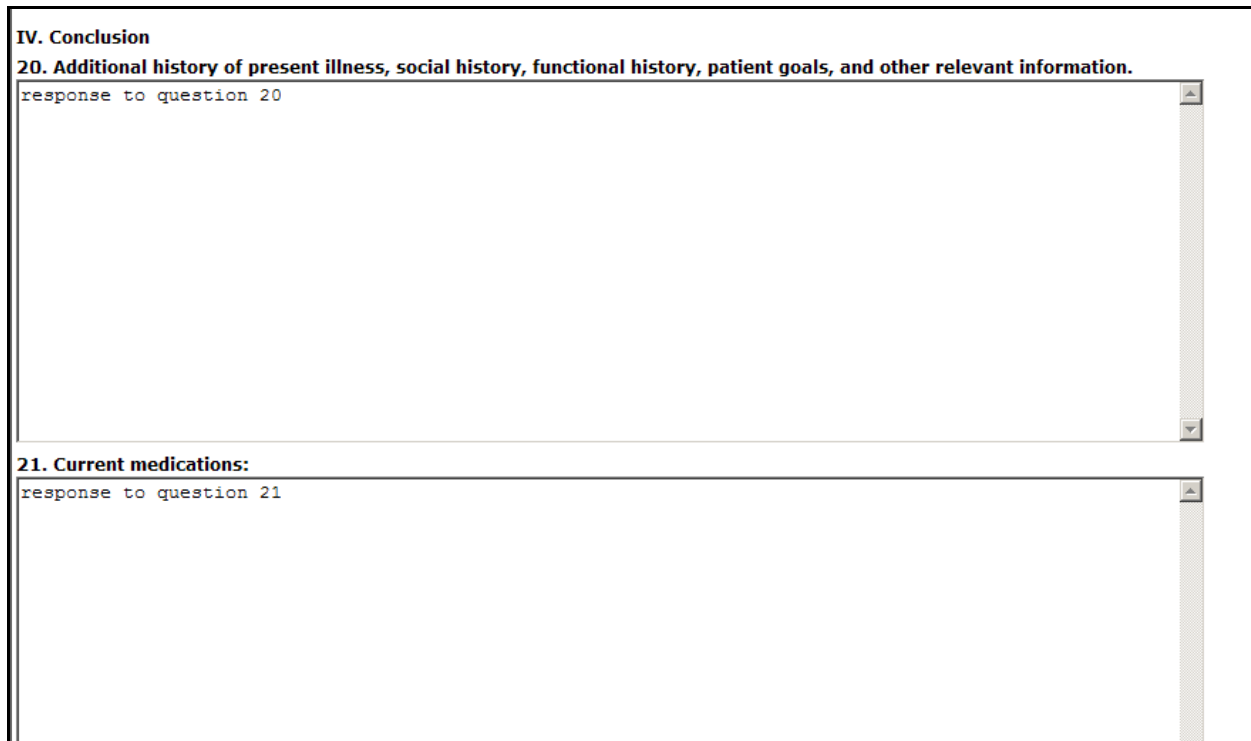

The user can enter free form text into the text box based questions.

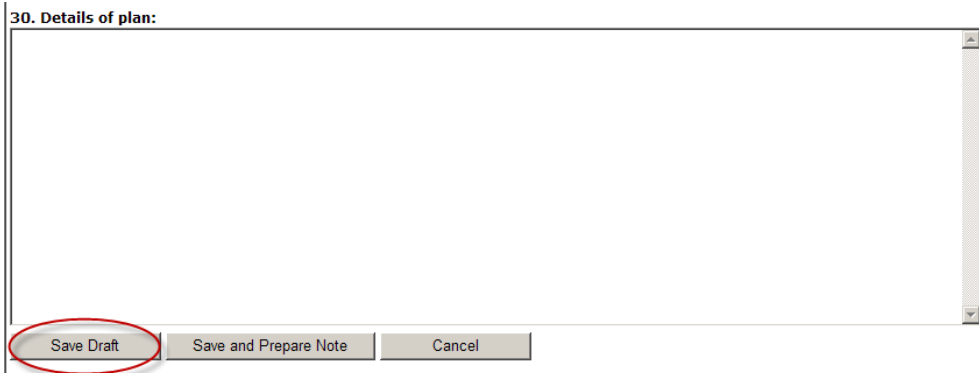

Select [Save Draft] to save the information entered even if incomplete or in the event the user wishes to review the data again prior to completing the note.

Select [Save and Prepare Note] when the information entered is complete.

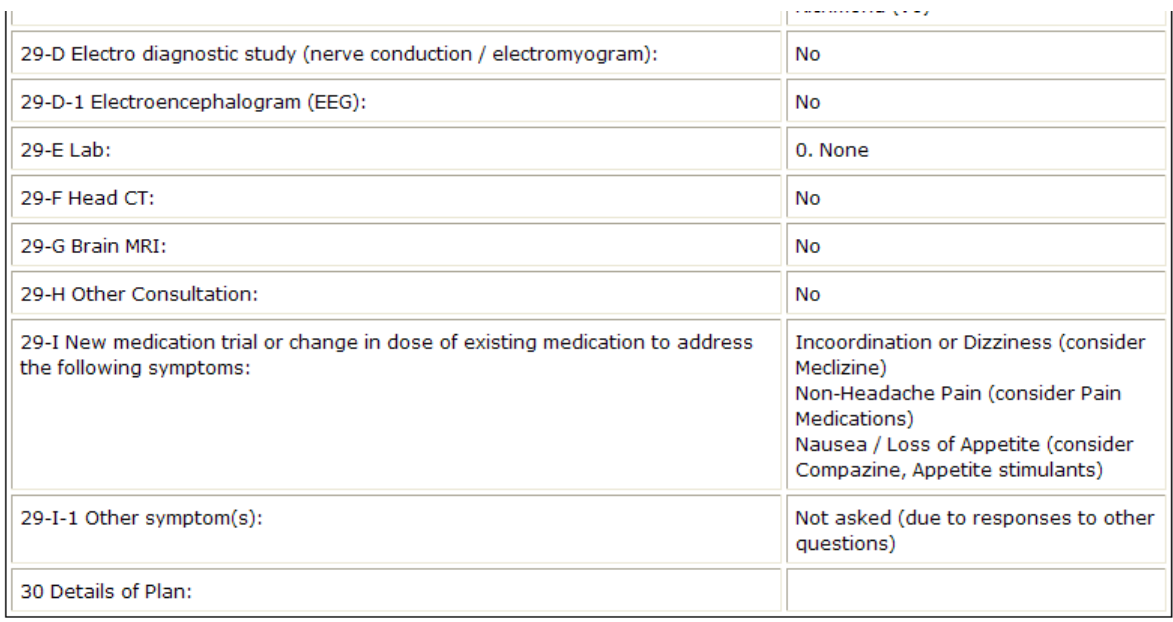

Submit Note Cancel

Please review the content. If you need to make changes, click the Cancel button and edit the answers. If the content is correct, click the Submit Note button.

Note: once the note is submitted, it will no longer be editable in this tool and updates will need to be done within CPRS

The application reformats the information entered into the questionnaire and displays the resulting report, along with a [Submit Note] button. The instructions on the screen suggest the user review the newly formatted content. If the user wants to make changes to the material, the user should click [Cancel] button and re-enter the answers. If the content is correct, the user clicks the [Submit Note] button.

Be aware that once the note is submitted, it is no longer editable within the TBI Instruments application and any updates will have to be made within CPRS.

The clinician must sign the note in CPRS.

## **2.3 Sample Report**

The questionnaire answers are summarized and displayed on the screen as shown below.

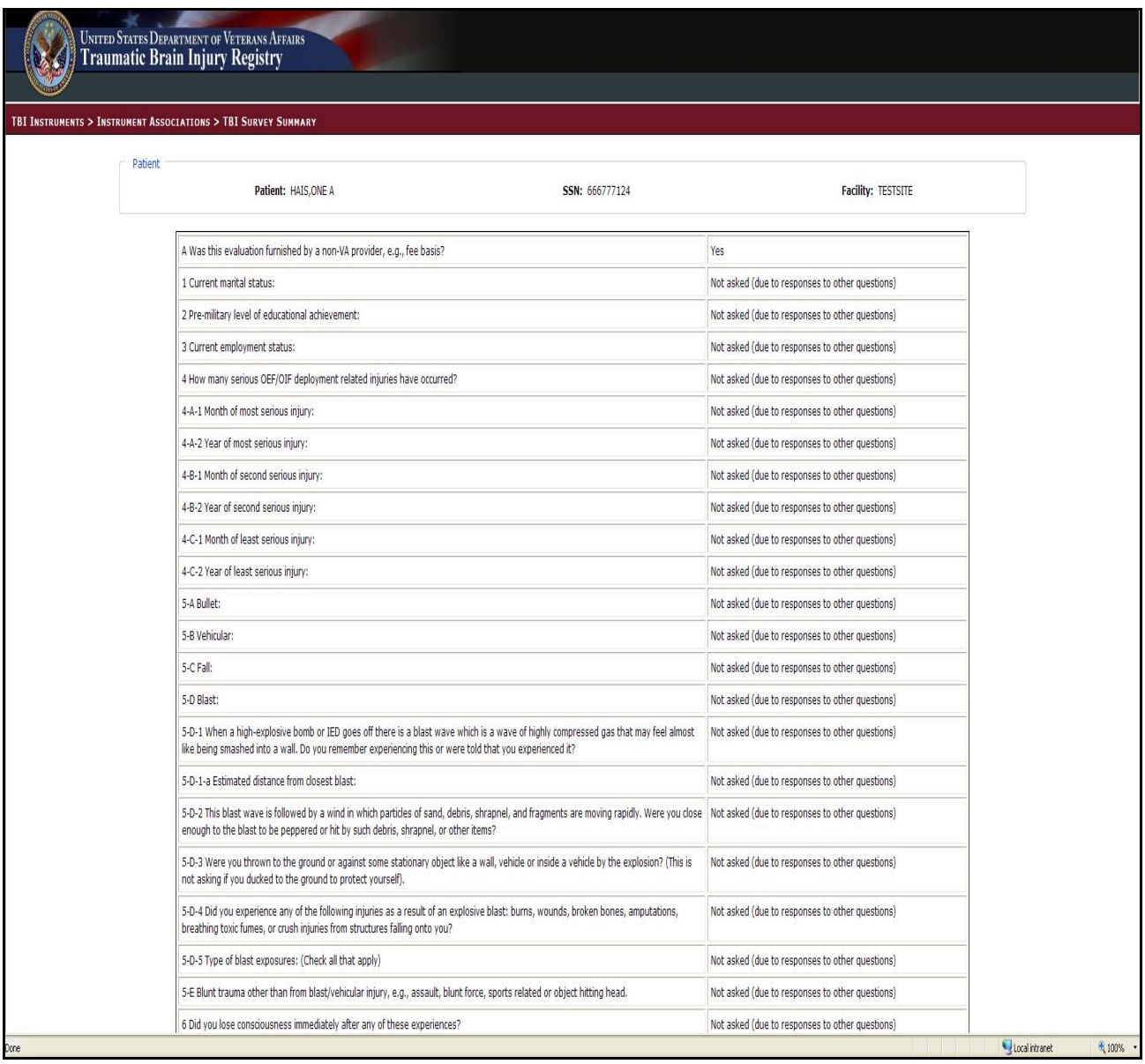

### **2.4 TBI Follow-Up Assessment Screen**

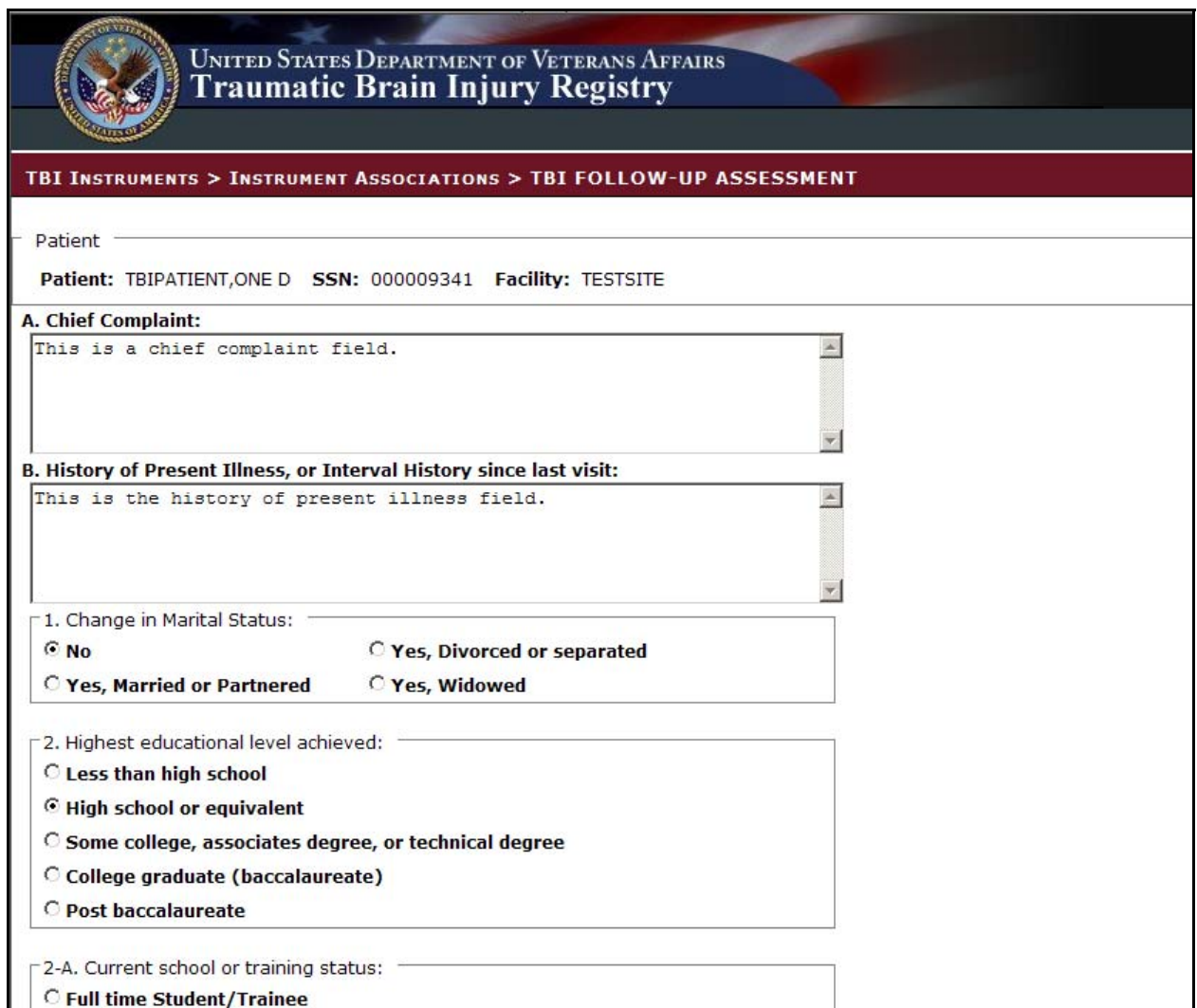

The TBI Follow-Up Assessment questionnaire is similar to the Comprehensive TBI Evaluation. The mechanisms are the same.